#### PANDUAN PENGGUNAAN SIA MAHASISWA

### UNIVERSITAS MERCU BUANA YOGYAKARTA

Sistem Informasi Akademik memiliki 2 alamat yaitu sia.umby/ (jaringan local) dan sia.mercubuanayogya.ac.id sebagai duplikasi dari sia.umby agar dapat diakses diluar kampus. Data pada sia.mercubuana-yogya.ac.id akan secara scheduler disesuaikan dengan data sia.umby/ setiap beberapa jam, sebaiknya bagi mahasiswa yang ingin melakukan pengecekan baik itu nilai maupun KRS lebih baik menggunakan sia.umby/

## A. Login SIA

1. Buka browser masuk ke alamat sia.umby/ atau sia.mercubuana-yogya.ac.id (sebagai alternative) kemudian masukkan user dan password mahasiswa.

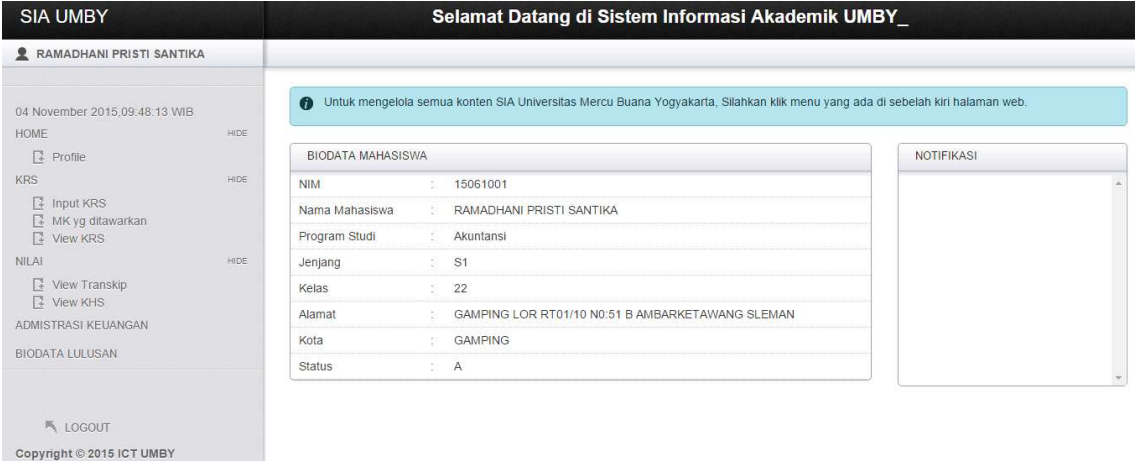

Menu yang terdapat pada SIA meliputi:

### a. Profile

Berisi tentang biodata mahasiswa dari user, password,Prodi, Jenjang, Alamat. Jikaterjadi kesalahan segera laporkan pada Tata Usaha Fakultas agar ditindaklanjuti.

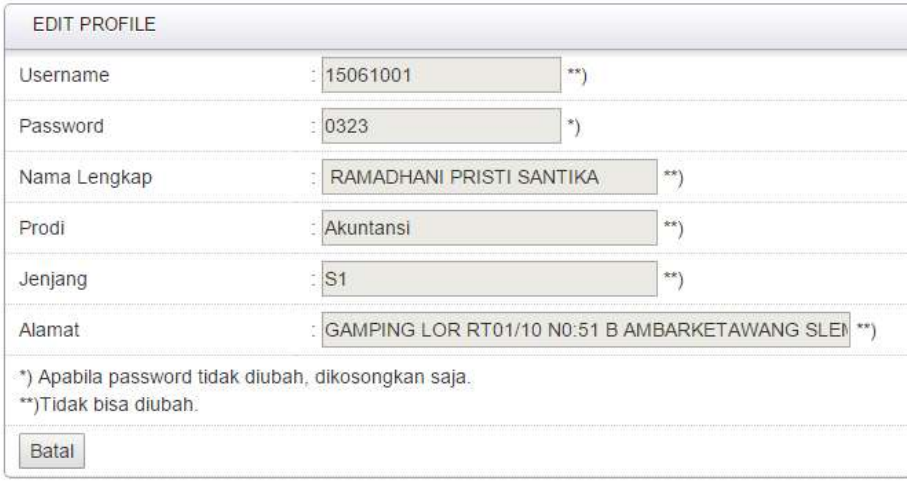

# b. Input KRS

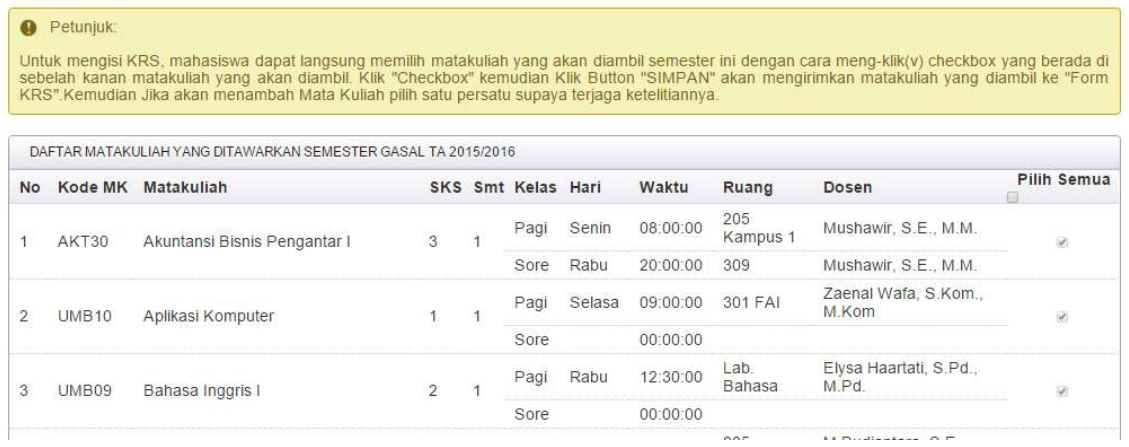

Digunakan untuk melakukan input KRS, centang mata kuliah yang tawarkan kemudian pilih simpan. Untuk KRS online dapat dilakukan sesuai dengan jangka waktu yang telah ditentukan ( disesuaikan dengan kalender Akademik).

c. View KRS